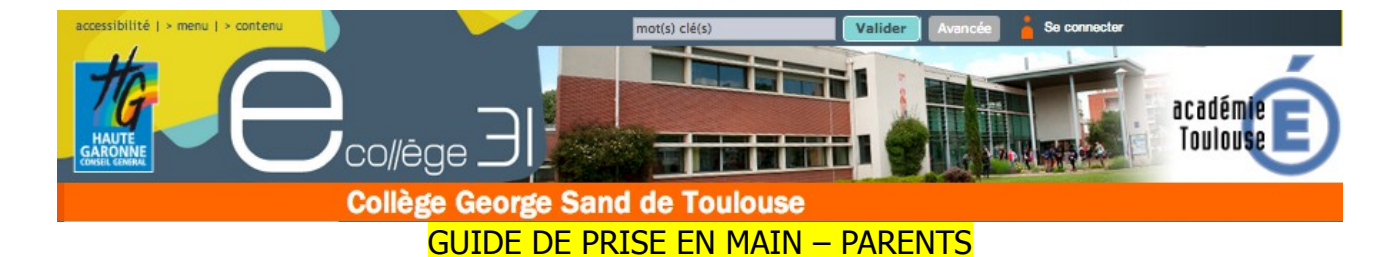

Vos identifiants et mots de passe vous ont été distribués, voici la procédure à suivre :

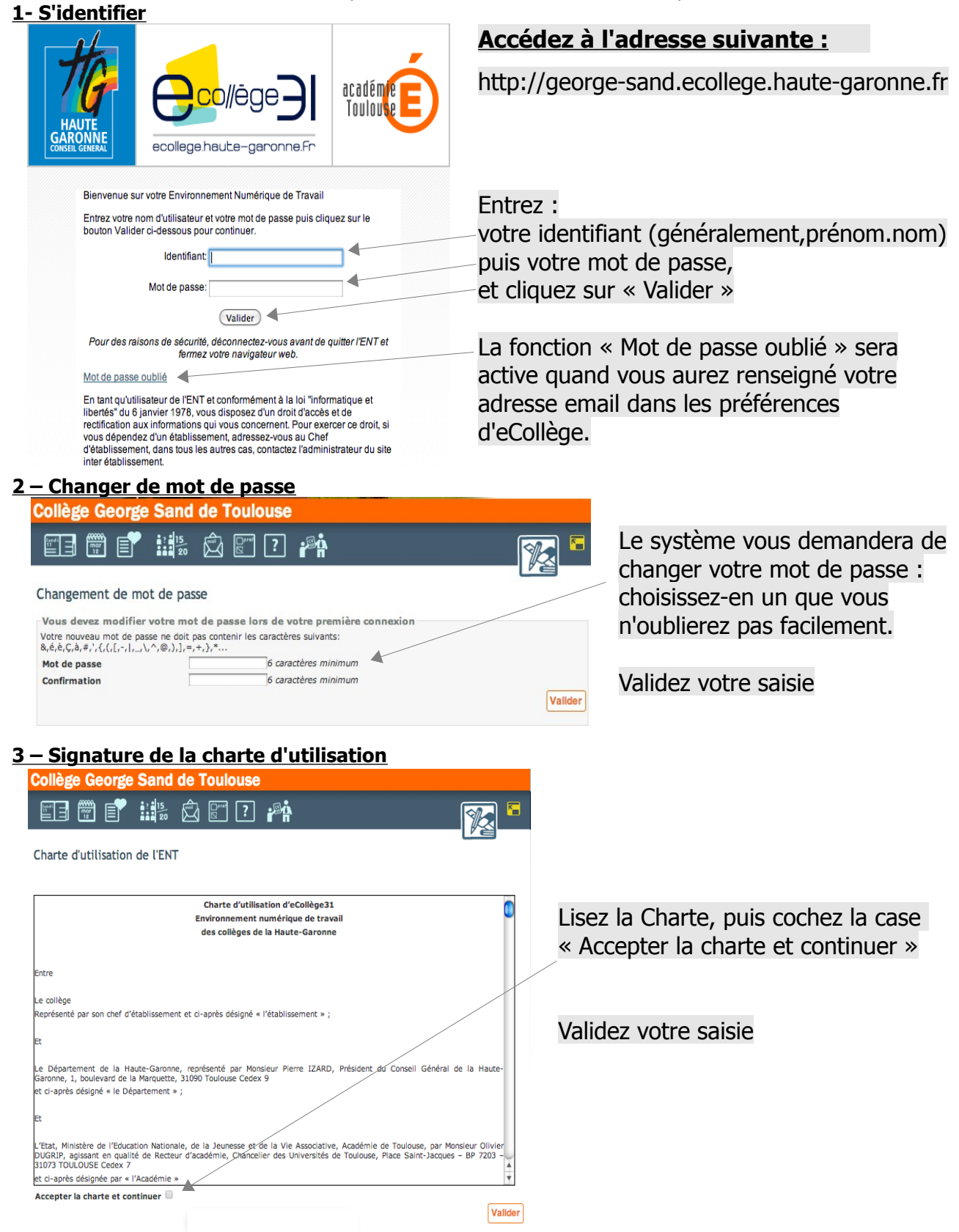

#### **4 – Renseigner l'adresse mail**

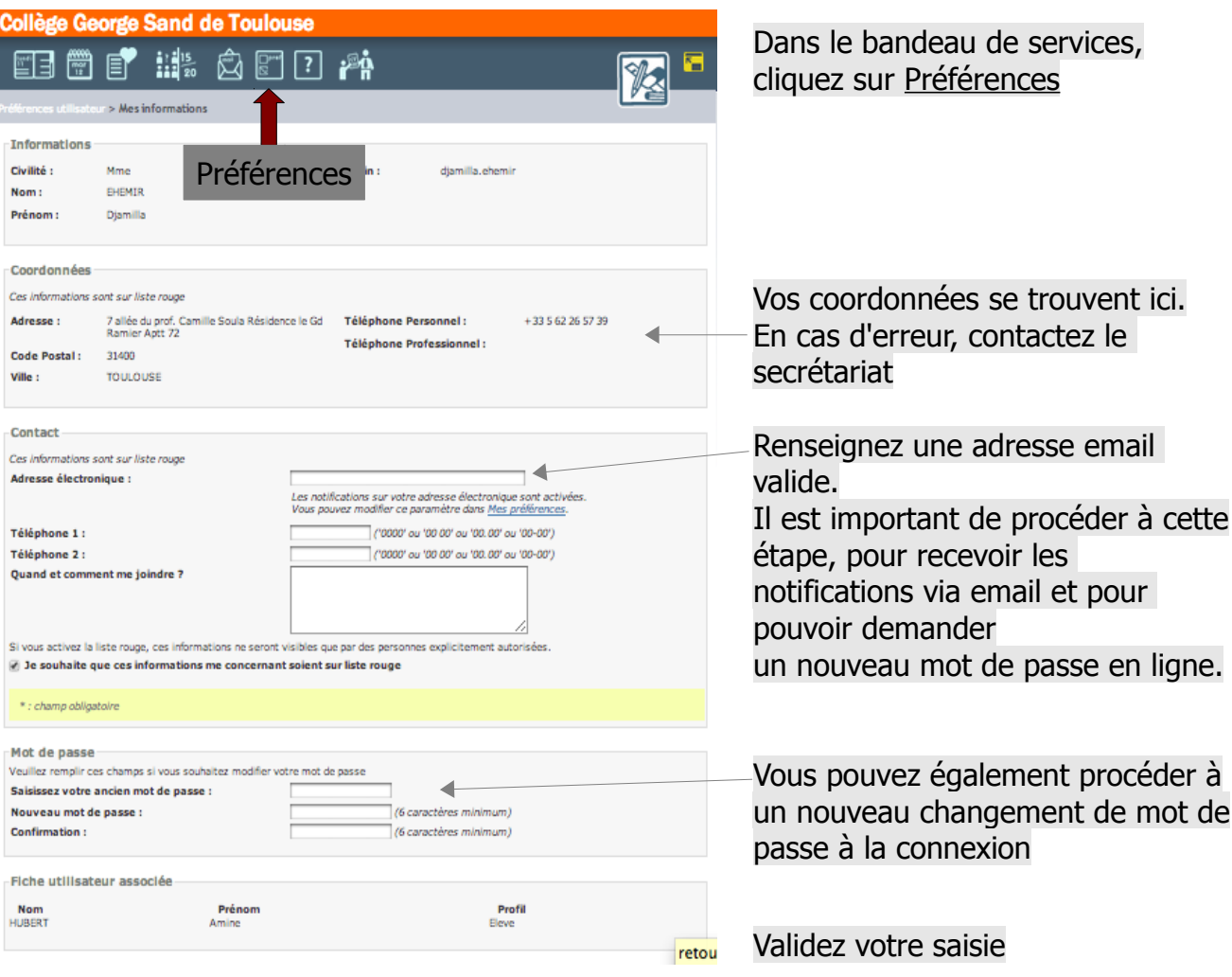

## **5 – Le bandeau des services**

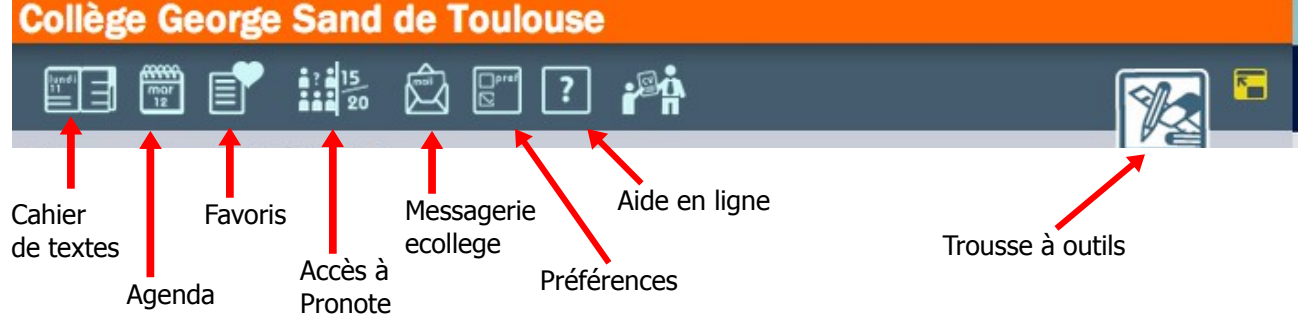

Ce bandeau vous permet l'accès à tous les services d'eCollège, comme le cahier de textes :

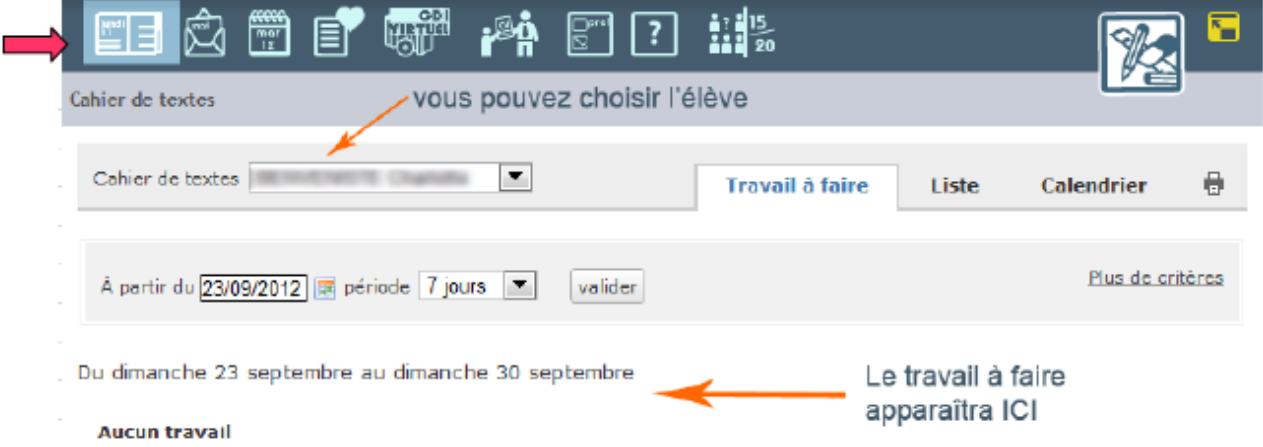

### **6 – Accéder à PRONOTE.net (notes et absences)**

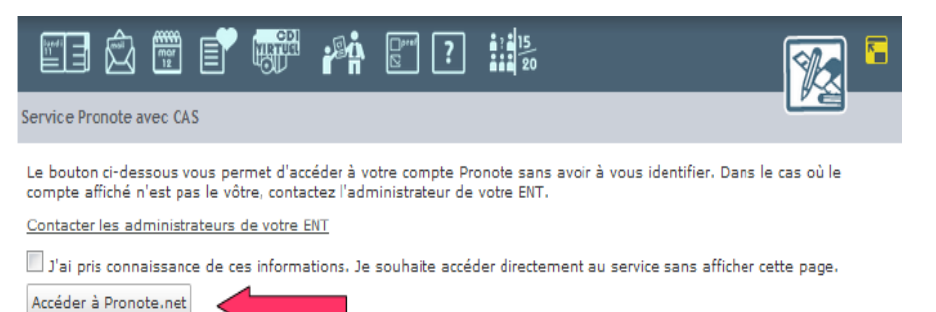

Pour accéder à Pronote, cochez la case « J'ai pris connaissance... » et cliquez sur « Accéder à Pronote.net»

### Si l'authentification réussit, vous verrez cette page :

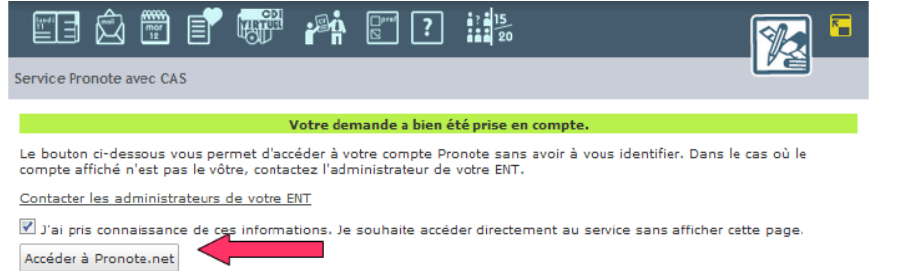

# **7- Prise en main de Pronote.net**

Cliquez à nouveau sur « Accéder à Pronote.net»

Cette opération ne se réalise qu'à la première connexion eCollège

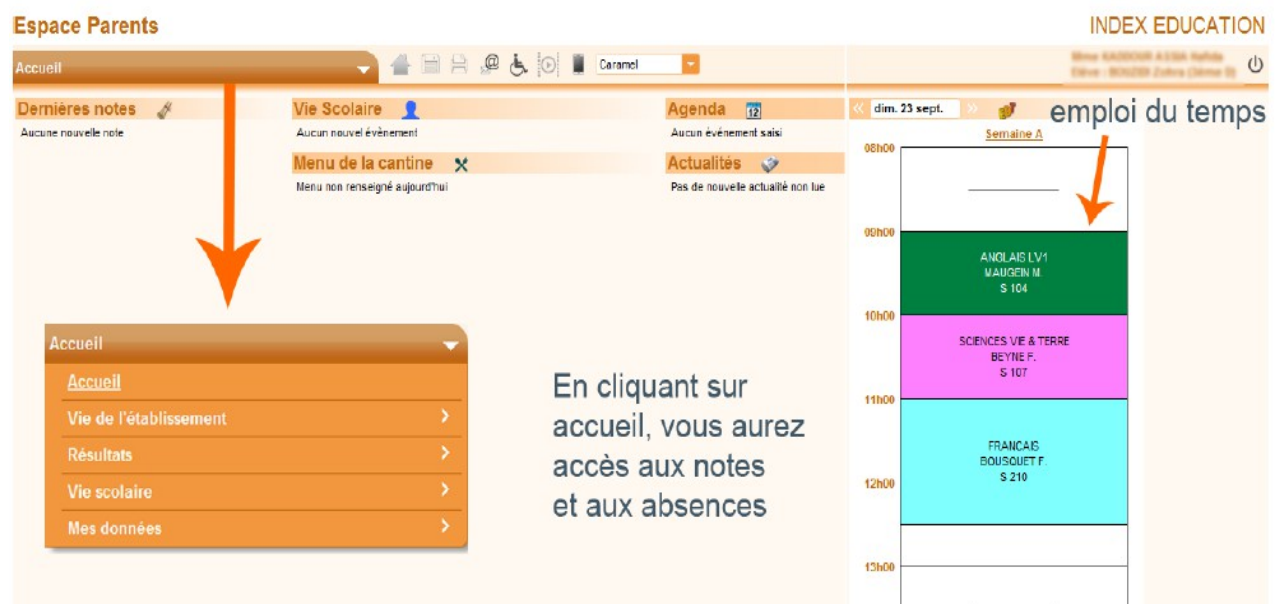

eCollège est compatible avec tous les navigateurs en version récente, cependant pour une utilisation optimale, il est recommandé d'utiliser la dernière version de mozilla firefox.